## **How to add Travis Cheer Google Calendar to your Apple Calendar**

1. Go to the **Calendar** app on your iPhone.

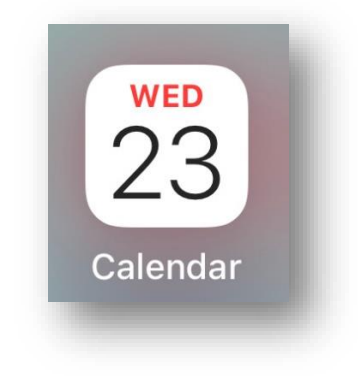

2. Select **Calendars** (should be bottom center).

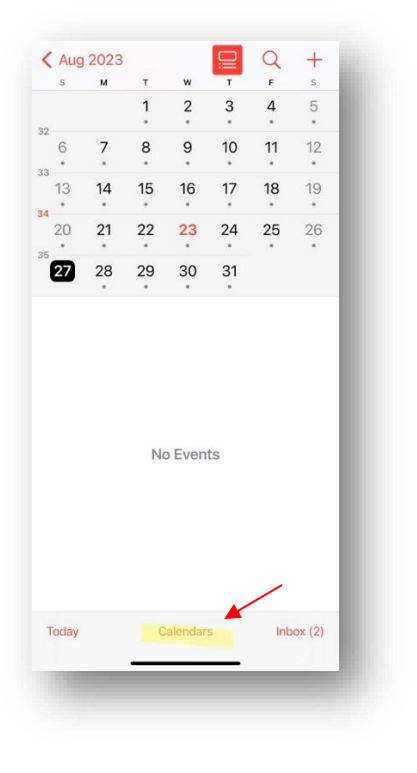

3. Select **Add Calendar** (bottom left corner)

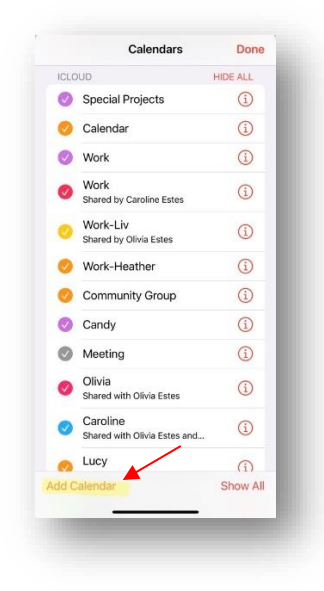

4. Select **Add Subscription Calendar**

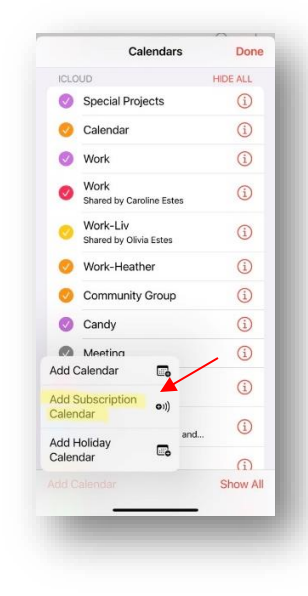

## **How to add Travis Cheer Google Calendar to your Apple Calendar**

5. Copy & paste the below path into the **Subscription URL** field shown below. Then select **Subscribe.**

<https://calendar.google.com/calendar/ical/travishscalendar%40gmail.com/public/basic.ics>

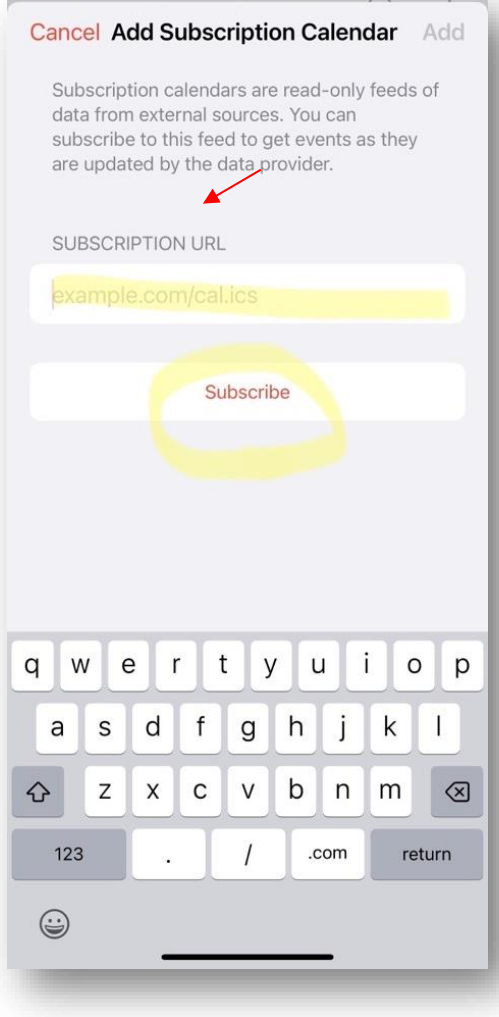